# **Creación de una BD**

### *Planificación de una base de datos*

Aunque siempre existe la posibilidad de realizar cambios, planificar su base de datos le ahorrará tiempo y complicaciones a futuro.

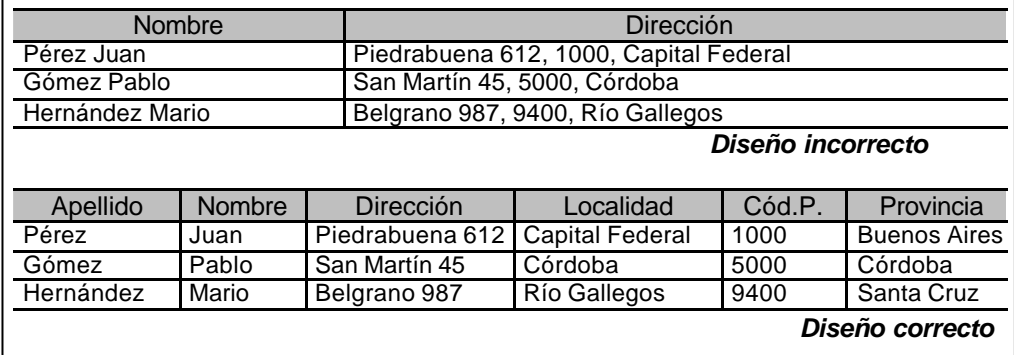

Observe la figura; en el primer caso, los datos solamente pueden ordenarse por apellido o por su dirección, y si ordenara de acuerdo al campo dirección, en realidad estaría haciéndolo por el nombre de la calle, no por ciudad o código postal. Más aún, los datos almacenados en la primera tabla son inflexibles, es decir que si quisiéramos realizar una consulta por provincia, no podría hacerse pues no están almacenados datos al respecto.

Observe ahora la segunda tabla de la figura. En este caso, podría ordenarse por apellido, por nombre, por calle, por localidad, por código postal, por provincia. También sería factible hacer una consulta sobre los residentes en una calle particular.

Algunos aspectos a tener en cuenta al momento de diseñar una base de datos:

**Determinar el propósito de la base de datos.** La mejor manera de hacer esto es tener en cuenta los informes y pantallas que se necesitarán como resultado. Describa tan detalladamente como sea posible estos listados, pues así podrá determinar fácilmente las tablas y los campos a incluir.

**Determinar los campos necesarios.** Esta tarea debería ser fácil una vez que se han pensado los informes; piense el tipo de dato que convendrá en cada caso ¿se almacenará texto en ese campo? ¿fechas? ¿cifras? Anote el tipo de dato al lado de cada campo.

Determinar las tablas a usar. Cada tabla de la base de datos debería versar sobre solamente un asunto. Haciendo una tabla distinta con los distintos datos que manejará, se evitará la redundancia de datos y los datos se podrán organizar de manera más efectiva.

**Determinar la clave primaria.** Cada registro en una base de datos debe tener una clave primaria que lo identifique unívocamente. Al pensar en una clave primaria, piense en algo que debe ser "único". Por ejemplo, el número de socio de un club es único, pero su apellido podría no serlo.

Determinar las relaciones entre tablas. Observe el ejemplo. Aquí, número de cliente permite vincular los pedidos

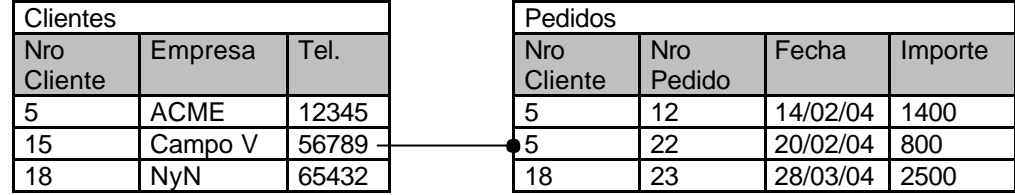

**Realizar un boceto de la base de datos.** Dibuje en papel sus tablas, escriba los campos y el tipo que le corresponde a cada uno. Marque los campos que funcionarán como claves y use líneas para indicar las relaciones entre tablas.

## **Crear una BD**

Como ya se indicó, Access almacena en un único archivo todas las tablas, consultas, informes y demás objetos relacionados con la base de datos.

Al iniciar Access, la pantalla inicial presenta opciones para indicar el tipo de tarea a iniciar:

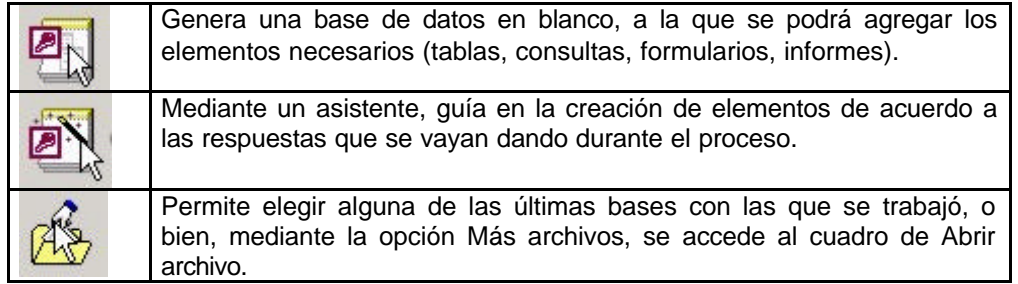

### *Usando el asistente de bases de datos*

La manera más fácil de crear una base de datos es usando el Asistente para Bases de Datos, que le ahorra tiempo y esfuerzo, llevándolo paso a paso a través del proceso de creación y dando como resultado bases de datos, informes, consultas y formularios listos para usar. Las bases creadas pueden modificarse luego para adecuarse a nuevas necesidades.

- 1. Inicie Access
- 2. Al obtener la pantalla inicial, elija la opción Asistente para Bases de Datos. Para este ejercicio, crearemos una bases de datos de contactos.
- 3. Haga doble clic en el ícono Administración de contactos. Se le solicita que ingrese un nombre para la nueva base de datos, como se muestra en la figura:

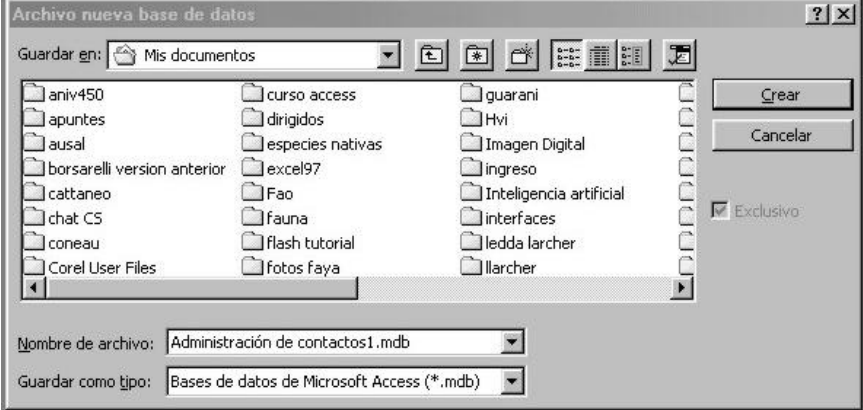

4. Ingrese el nombre Mis contactos y haga clic en el botón Crear. Aparece la primera pantalla del Asistente y describe la base de datos que está a punto de crear.

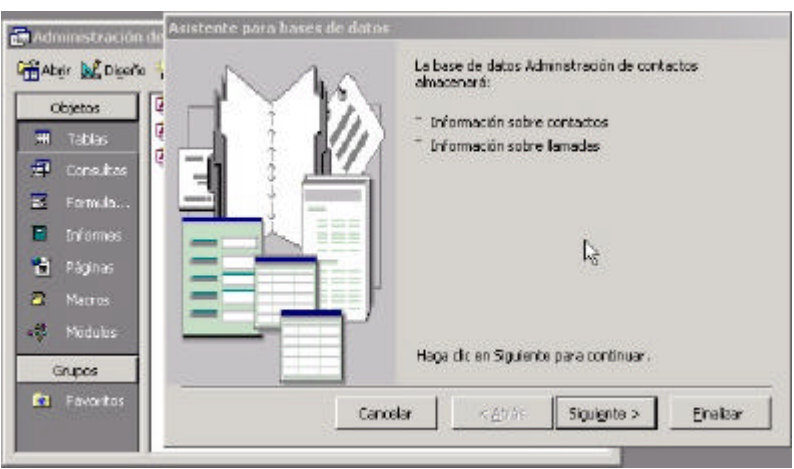

5. Haga clic en Siguiente para continuar. Aparecerá la siguiente pantalla, mostrando las tablas standard y los campos seleccionados por el Asistente. Haga clic en la tabla del lado izquierdo para ver los campos sobre la derecha. Si desea, puede agregar o remover campos, marcándolos. Para este ejercicio, dejaremos los campos como están. Observe también la opción de incluir datos de ejemplo.

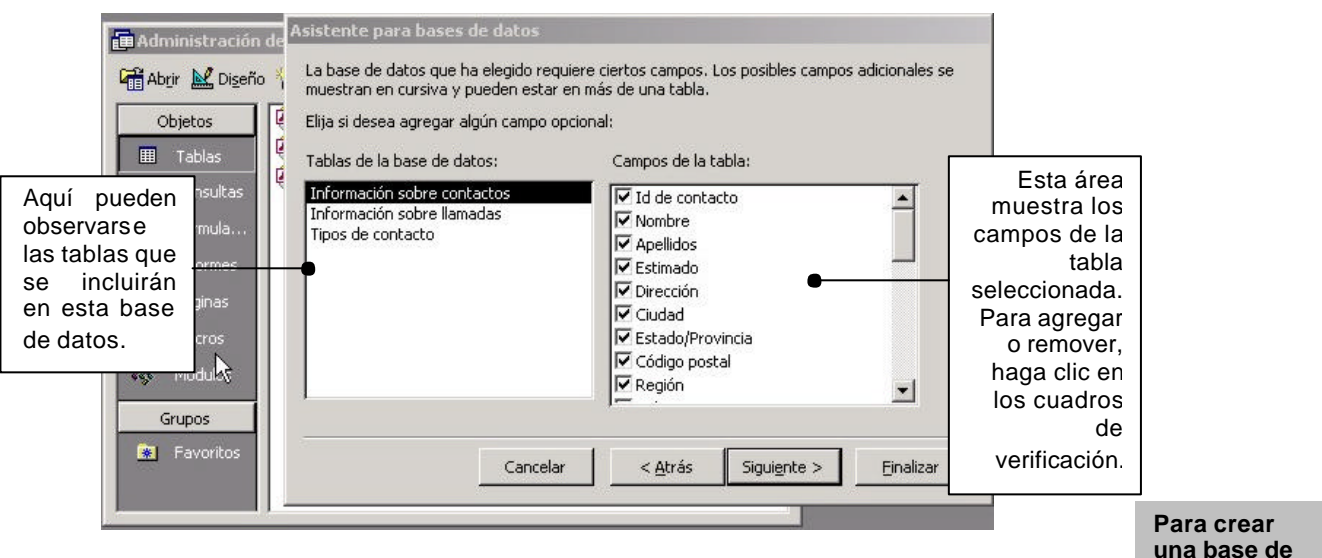

- 6. Haga clic en Siguiente para aceptar las tablas y campos standard. Lo próximo a decidir es el aspecto (estilo) que desea para su base de datos. Access incluye varios estilos, pruébelos y elija alguno.
- 7. A continuación, se debe elegir el estilo a usar para los informes, haga clic sobre cada uno de ellos hasta encontrar el más apropiado.
- 8. Por último, debe ingresarse el título que se dará a la nueva base de datos. Si lo desea, puede insertar una imagen o logo en los informes, marcando la casilla correspondiente y a continuación elegir el archivo de imagen usando el botón Imagen.
- 9. Ingrese "Contactos de mi empresa" y presione en el botón Siguiente. Presionando en el botón Terminar la base de datos quedará lista para usar.
- 10. Seleccione los diferentes ítem para ver cómo llevar a cabo las diferentes tareas. Cuando termine, use el menú Archivo y elija Cerrar.

**datos usando el asistente:** 1. Haga clic en el botón Nuevo de la barra de herramientas,

Seleccione Archivo / Nuevo del menú

2. Haga doble clic en el tipo de base de datos que desea crear y siga las instrucciones.

O

Tal vez, la base creada por el asistente no refleje exactamente sus necesidades, pero recuerde que siempre podrá modificar sus tablas, consultas, formularios y/o reportes para adecuarse a sus necesidades.

#### *Crear una base de datos en blanco*

En caso de no encontrar ningún tipo adecuado dentro de las opciones ofrecidas por el asistente, se deberá crear la base de datos desde cero. La ventaja de trabajar de esta manera es que una base de datos en blanco brinda más flexibilidad y control durante el diseño; la desventaja, es que se deberá armar cada informe, consulta, tabla, etc.

Siga los siguientes pasos:

- 1. Haga clic en el botón Nuevo de la barra de Herramientas. Aparecerá el siguiente cuadro de diálogo, que tiene dos pestañas:
	- es General: bases de datos en blanco que se crearán desde el comienzo.
	- **EX** Bases de datos: un grupo de bases de datos pre-armadas que pueden invocarse usando el asistente.

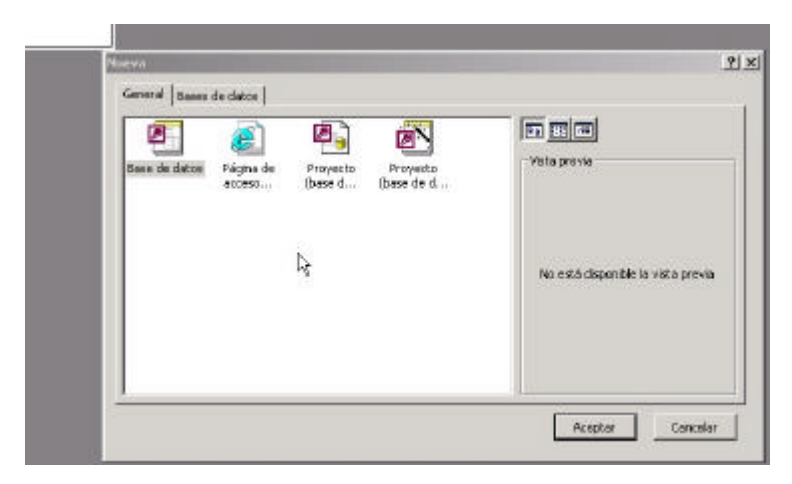

- 2. Seleccione Base de datos y presione el botón Aceptar. Aparecerá el cuadro de diálogo Nueva base de datos; indique el nombre que tendrá y guárdela.
- 3. Ubíquese en el disco y la carpeta en que desea crear la base de datos, ingrese el nombre Mi primera base de datos y haga clic en Crear. Access creará la base de datos, pero al intentar seleccionar cualquiera de las pestañas correspondientes a los dietos observará que se encuentran vacías.

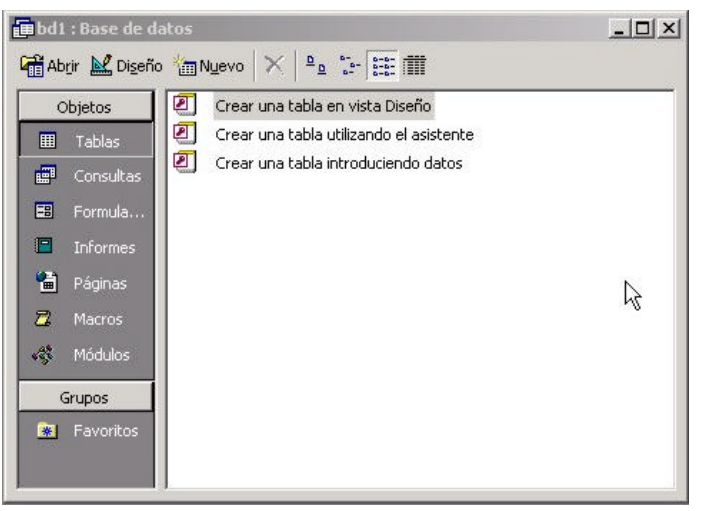

**base de datos en blanco:** 1. Haga clic en el botón Nuevo de la barra de herramientas.  $\overline{C}$ Elija Archivo / Nuevo desde el menú.  $\Omega$ Haga CTRL N 2. Seleccione el

**Para crear una** 

ícono Base de datos en blanco y presione **Aceptar** 

3. Elija el disco y carpeta donde residirá la nueva base, ingrese un nombre y haga clic en Crear

# **Creación de tablas**

Usaremos en la creación de tablas la base de datos "Mi primera base de datos" anteriormente generada y actualmente en blanco.

- 1. Abrir la base de datos con la que se desea trabajar. Haga clic en el botón Abrir de la barra de herramientas o acceda a través del menú Archivo / Abrir base de datos.
- 2. Ubique el disco y carpeta y haga doble clic sobre el archivo.
- 3. Haga clic sobre la pestaña Tablas. Observará que está vacía:

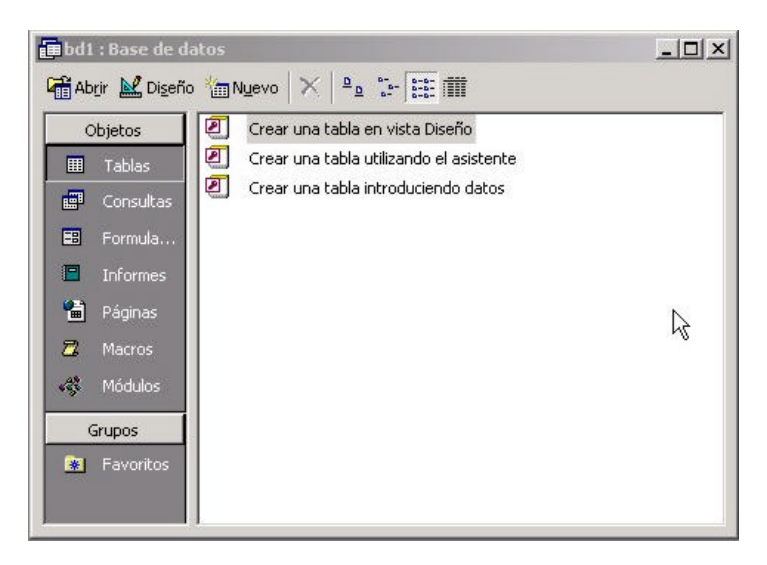

4. Presione en el botón Nuevo; seleccione la opción Vista Diseño.

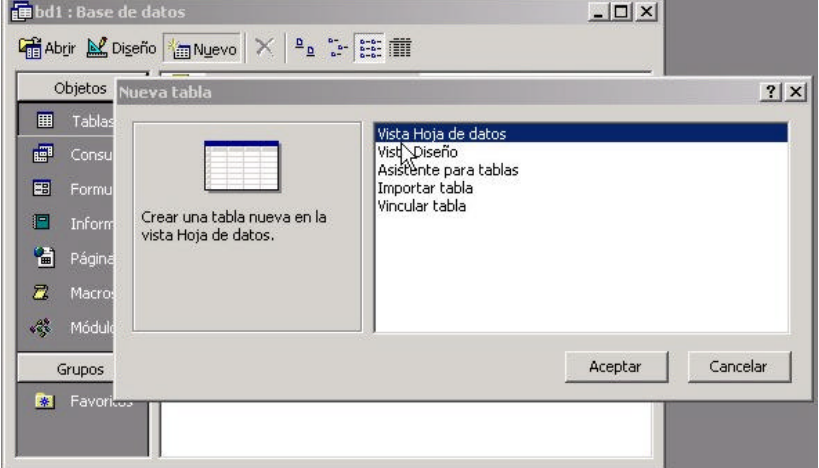

5. Al presionar el botón Aceptar, pasaremos al modo de diseño de tablas (una cuadrícula, que iremos llenando a lo largo de este ejercicio). Al no haberse guardado el archivo, Access asignó, por el momento, el nombre Tabla1. Una vez realizada la definición de datos que se guardarán en la tabla y al momento de guardarla, le asignaremos un nombre apropiado.

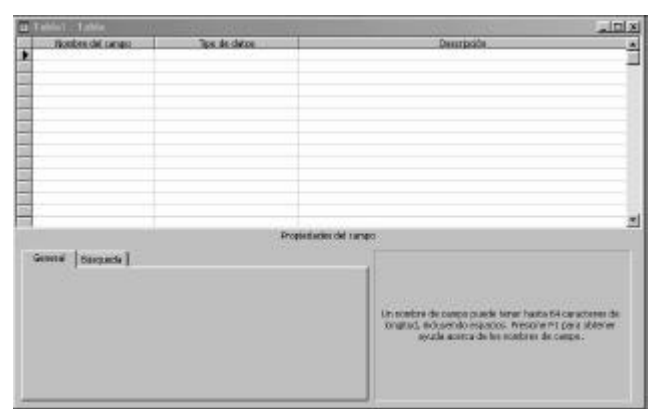

- 6. En el lugar indicado, colocaremos el nombre del primer campo: COD\_CLIENTE.
- 7. Pulsando la tecla Tab pasamos a la definición del tipo de dato. El primer elemento que aparece es Texto. Lo cambiaremos pulsando sobre la flecha y elegiremos Numérico.

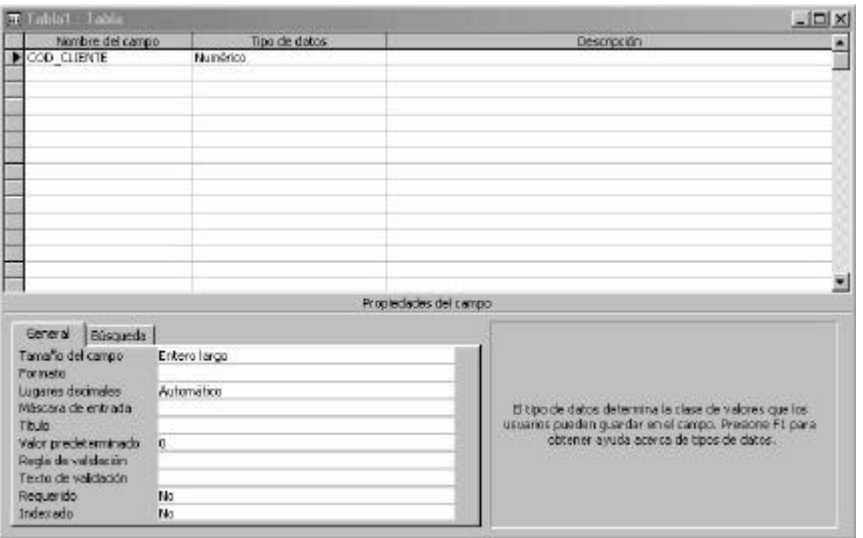

- 8. En el sector inferior de la pantalla apareció el cuadro de propiedades de campo. Estableceremos los siguiente parámetros:
	- **226 Tamaño del campo: pulsando en la flecha de la lista elegiremos Entero**
	- **222** Lugares decimales: colocaremos 0
	- **226** Requerido: Sí
	- **225** Indexado: elegiremos Sí (sin duplicados).

Más adelante explicaremos qué es un índice.

- ?? En la tercera columna, Descripción, colocaremos "Código numérico del cliente" y daremos Enter para continuar la definición del próximo campo.
- 9. Allí escribiremos NOMBRE; con Enter pasamos a la columna de tipo de dato y aceptaremos el tipo por omisión (Texto). En la columna de Descripción, escribiremos "Nombre o razón social del cliente".
- 10. Del mismo modo que ya hicimos con el nombre, definiremos Dirección, Localidad y Teléfono. A continuación están los parámetros que debe tener en cuenta:

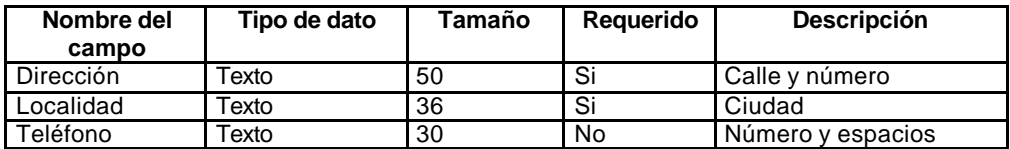

La ventana de diseño deberá contener ahora los datos que se muestran:

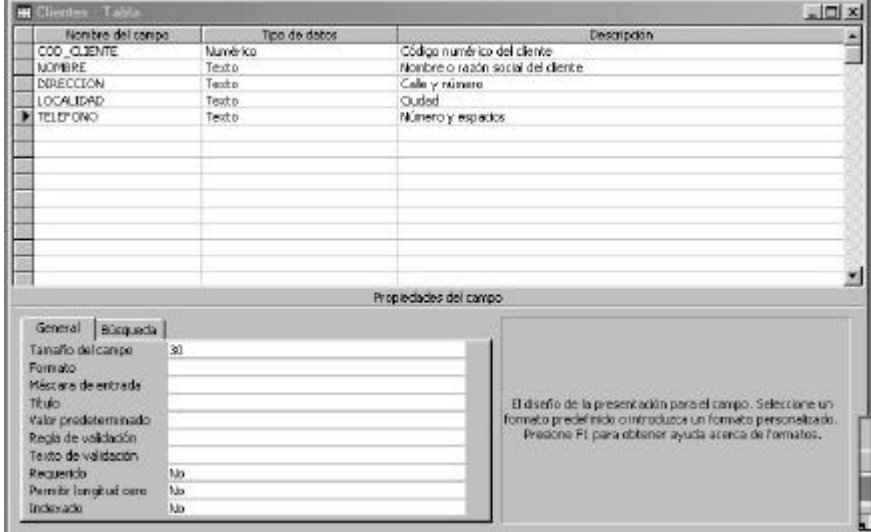

Una vez terminada la definición de la tabla, la guardaremos con el nombre Clientes. Dada la importancia que Access otorga a los índices, advertirá que para nuestra tabla no se ha definido índice que defina su ordenamiento y ofrecerá crear uno; contestaremos No y asignaremos una clave más adelante.

## **Claves e índices**

Al usar bases de datos electrónicas, se dispone de un recurso de ordenamiento indirecto: **un índice es un objeto más, contenido en la base de datos, que permite definir un ordenamiento y una clave de acceso particular para una tabla dentro de la base** .

Por ejemplo, en la base de datos construida anteriormente, se podría definir un índice de acuerdo al número de cliente y otro por nombre de cliente; esto permitiría ubicar al cliente tanto por su número como por su nombre.

Al contar con índices, no es necesario que los registros tengan un orden físico determinado; será el índice quien defina el orden y la clave de acceso. La ventaja de trabajar de esta manera es que se reducen los movimientos de los datos.

Aunque no es obligatorio, generalmente se acostumbra a identificar cada fila o registro con un número de código (por ejemplo, el número de legajo de un empleado, el número de inventario de un libro, etc); a esta información identificatoria se la denomina **Clave principal de la tabla**.

En una tabla que tiene varios campos definidos como índice, sólo podremos listar o acceder a los datos en el orden determinado como índice principal o clave de acceso a la tabla.

Podría parecer extraño, entonces, que busquemos definir más un índice; la ventaja radica en que una vez definidos los índices, Access los mantendrá actualizados automáticamente, entonces podremos designar como clave principal a cualquiera de los índices, en cualquier momento (y así, poder acceder de acuerdo a un orden determinado cuando lo necesitemos).

En el ejemplo, definiremos como clave principal al campo COD\_CLIENTE.

- 1. Abra la base de datos antes creada (Mi primera base de datos). Pulse en la pestaña Tablas
- 2. Seleccione la tabla Clientes y pulse en el botón Diseño. La tabla se abrirá y verá la ventana con la información relativa a la estructura de la tabla.
- 3. Haga clic en el primer renglón, correspondiente al primer renglón (COD\_CLIENTE)
- 4. Haga clic en el botón de asignación de clave principal, en la barra de herramientas.

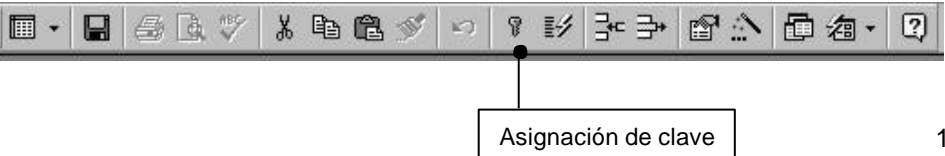

10

A partir de este momento, la tabla tendrá un índice elaborado en base al código de cliente, que define un ordenamiento que permitirá listar los clientes ordenados según su código, y una clave de acceso con la que podremos ubicar a un cliente conociendo su código.

Recuerde que anteriormente habíamos definido como propiedades de este campo que fuera un campo requerido (todos los registros deben tener allí un valor) e Indexado sin duplicados (no admitiremos que varios clientes tengan el mismo número)

5. Guarde los cambios efectuados

## **Ingreso de datos**

- 1. Abra la base de datos antes creada (Mi primera base de datos). Pulse en la pestaña Tablas.
- 2. Haciendo doble clic en el ícono de la tabla Clientes, se abrirá en modo de presentación Hoja de datos (bastante similar a una hoja de cálculos).

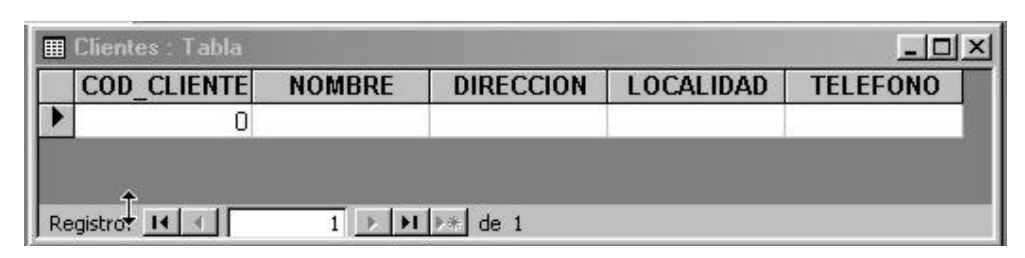

- 3. Ingresar los datos. Pulsando Enter o Tab, el cursor pasa al siguiente campo; si es el último campo de un registro, automáticamente Access guardará los datos correspondientes al registro que se completó.
- 4. Si se desea anular los cambios, mientras aún no se haya cambiado de registro, pulsar Esc; si en cambio, ya abandonó el registro, usar Ctrl Z.
- 5. Si se desea modificar el contenido de un campo, seleccionarlo y reemplazar lo escrito anteriormente, o pulsar F2 para pasar a modo de edición (este comportamiento es similar al de Excel).

#### **Ejercicio:**

Ingrese los siguientes datos:

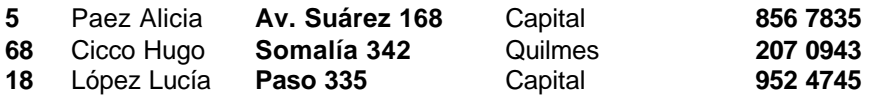

- ?? Observe que cada vez que pasa a nuevo campo, Access muestra en la línea inferior de la ventana el texto ingresado como descripción.
- ?? Los valores de la clave (5, 68, 18) no fueron ingresados de manera ordenada y permanecerán así hasta cerrar la tabla, momento en el que se actualizarán los índices. Los registros se verán ordenados recién cuando se vuelva a abrir la tabla.

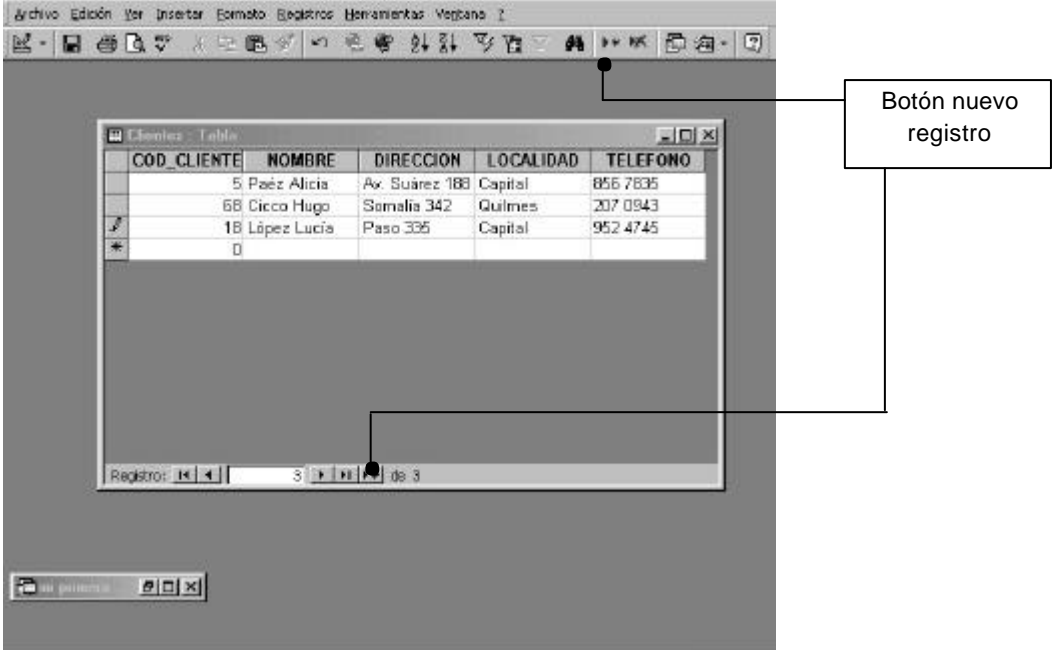